## **How to sign up to see your students in PowerSchool**

- **1.)** *In an internet browser navigate to<https://harlan.powerschool.com/public>*
- *2.) Click on the Create Account tab and then the Create Account button*

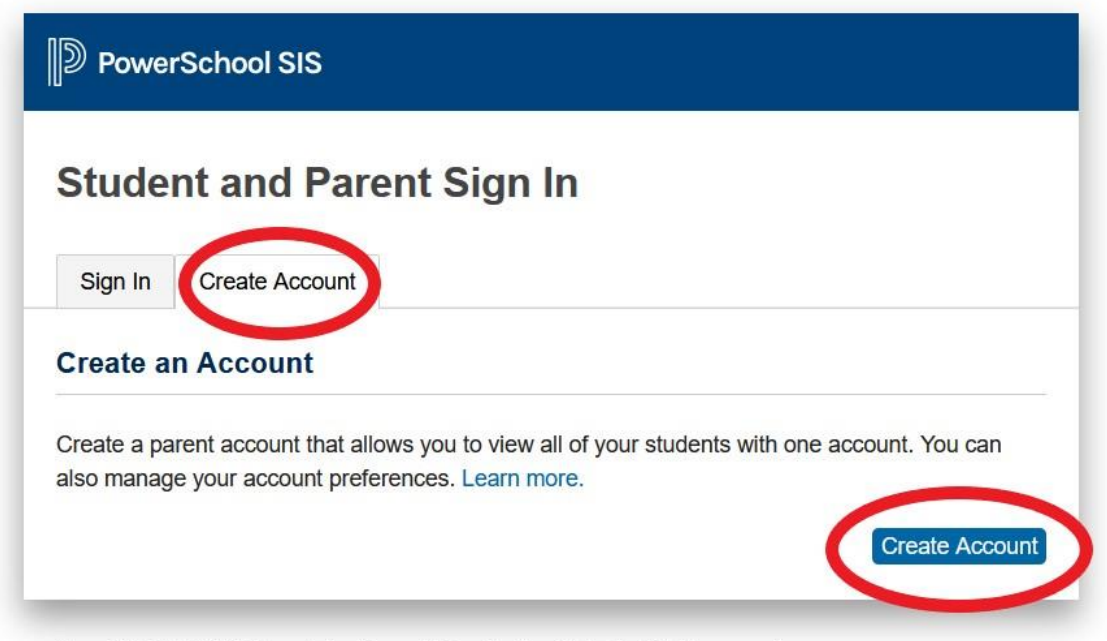

**3.)** *Under the Parent Account Details fill in your information (please keep record of your username you created and the password you created). Under the Link Students to Account you will put in your student's name, their Access ID, and their Access Password. (you will need to contact your respective school offices for the Access ID and Access Password) – when you have finished entering in all of your students hit the Enter button at the bottom of the page.*

**Once you have completed this you will be directed back to the Student and Parent Sign In screen where you will log in with the Username and Password you created.**